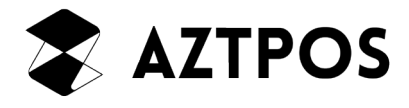

## **Desktop Receipt Printer**

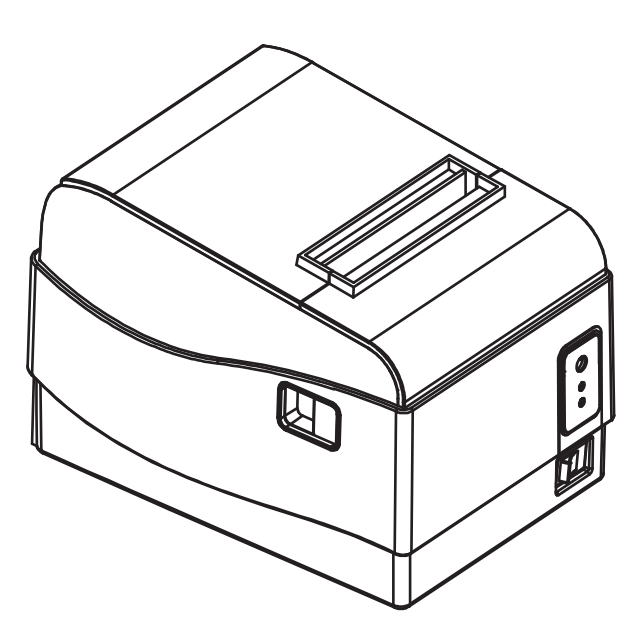

**User Manual for Model Numbers AZT-805W, AZT-806BT**

*Copyright © 2016 AZT POS*

## **Table of Contents**

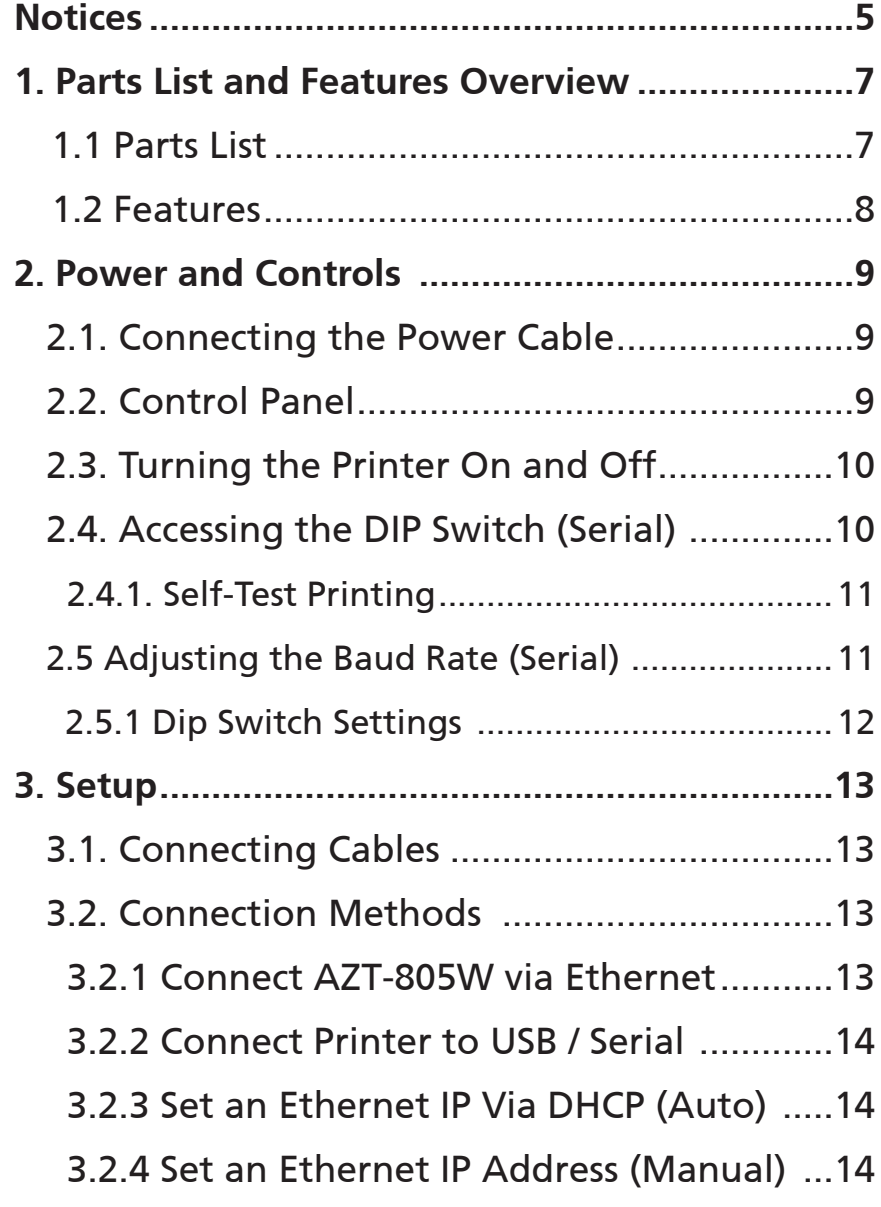

This user manual is for informational purposes only. Its content is not part of any contract for sale. The equipment and options described may differ from country to country according to national requirements. We reserve the right to make amendments to the content and technical modifications without notification.

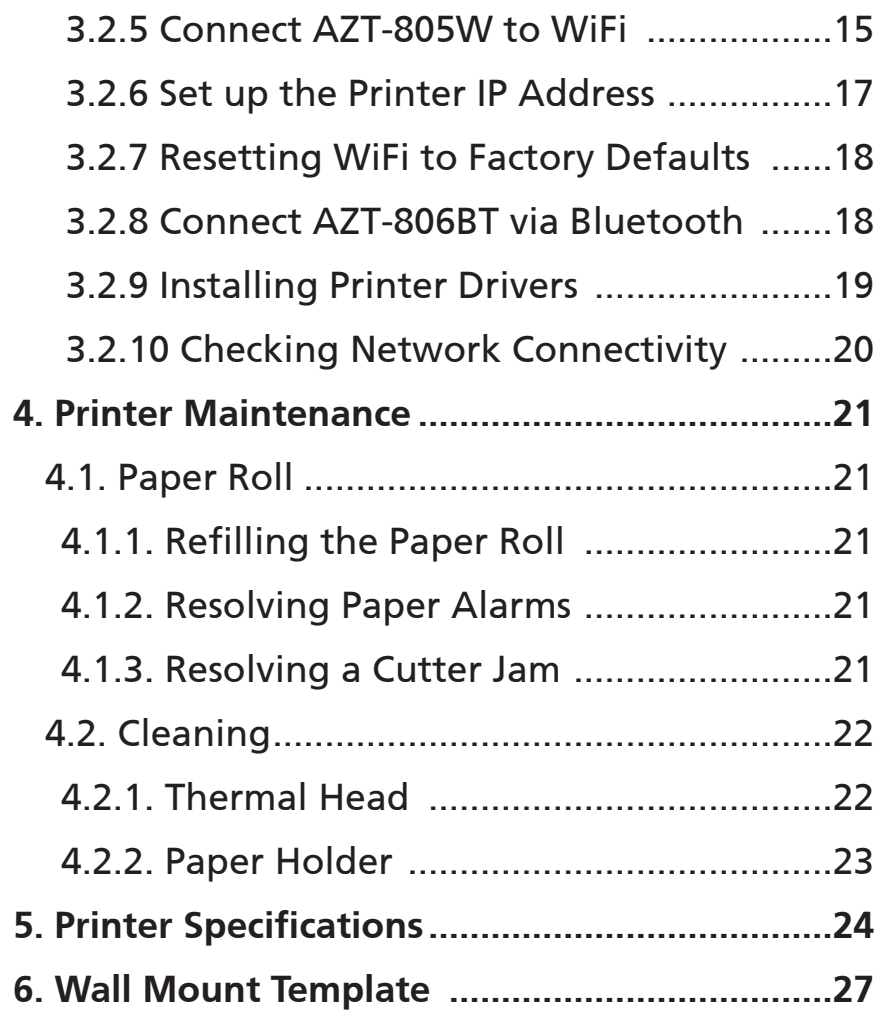

#### **Notices**

- Download all drivers and tools from http://www.aztpos.com/downloads/
- ? Frequently Asked Questions are available at https://aztpointofsale.desk.com/
	- Never disassemble or modify this product. Tampering with this product may result in injury, fire, or electric shock.
	- Never attempt to repair this product yourself. Improper repair work can be dangerous.

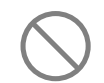

Shut down and unplug the printer immediately if it produces smoke, a strange odor, or an unusual noise.

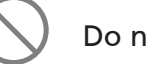

Do not touch the cutter blade.

- Do not use a screwdriver, tweezers, or any other tools to touch the heating element
- During and immediately after printing, the area around the thermal head is very hot. Do not touch it, as you could be burned.

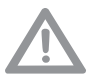

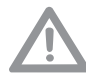

Ensure the printer is powered off before plugging or unplugging the cable.

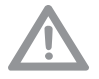

Do not push the cover open lever and open the printer cover when printing is in progress.

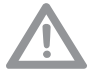

Do not pull out paper when the printer cover is closed. Use the feed button instead.

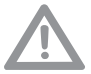

Do not transport the printer with its cover open and holding it by the cover.

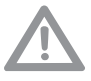

Place the printer on a firm, stable, horizontal surface. The printer may break or cause injury if it falls.

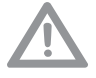

Do not place the printer in areas with high levels of humidity or dust. Excessive humidity and dust my cause equipment damage, fire, or electric shock.

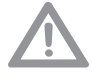

Do not forcibly pull on the interface cable, power cord, or cash drawer cable when it is connected. To detach a connector, make sure to grasp it at the connector portion, without applying excessive stress on the connector at the printer.

## **Parts List and Features Overview** Only use this supplied power adapter with this printer. **1. Parts List and Features Overview**

#### **1.1 Parts List**

The following parts are included with the AZT-805W and AZT-806BT printer models.

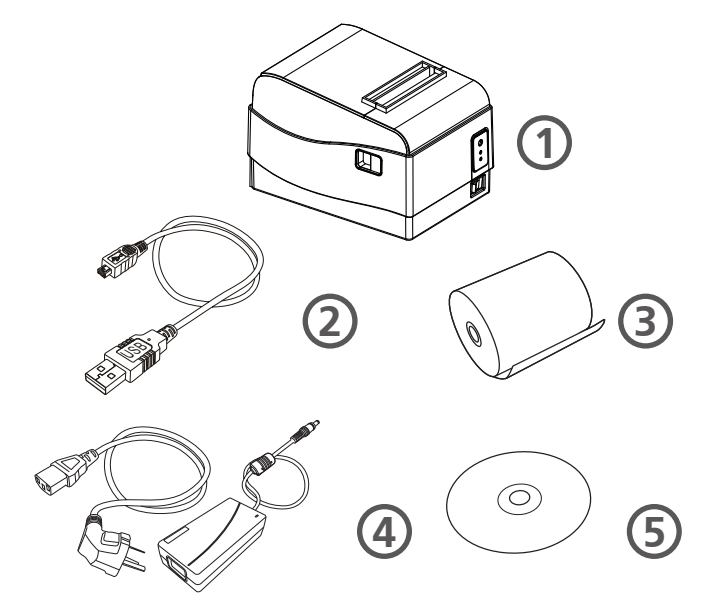

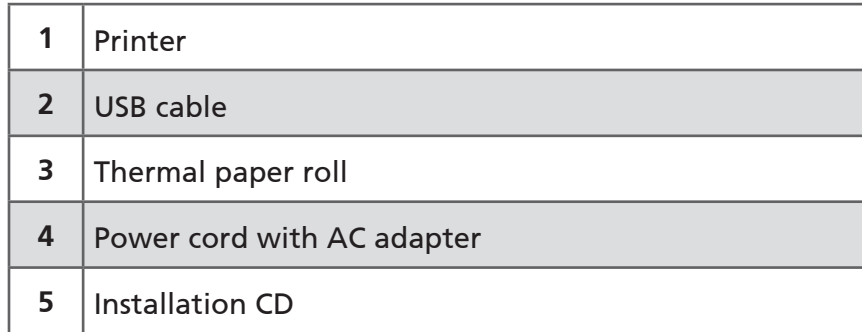

#### **1.2 Features**

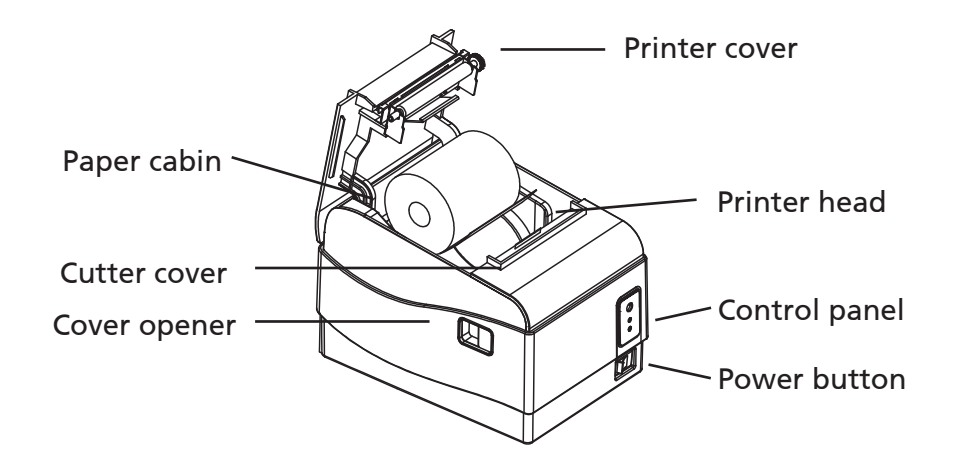

# $O \prod \prod$ Power plug DB9 serial port Cash drawer interface Ethernet port USB port Ethernet port

## **2. Power and Controls**

#### **2.1. Connecting the Power Cord**

To connect the power cord to the printer, ensure that the power cord and the adapter are connected. Then, insert the circular end of the power cord into the first port on the back of the printer. Once the power cord is connected to the printer port, plug in the power cord adapter to the power outlet.

#### **2.2. Control Panel**

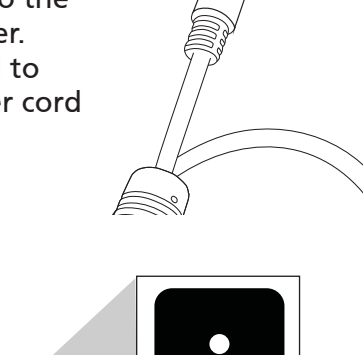

0

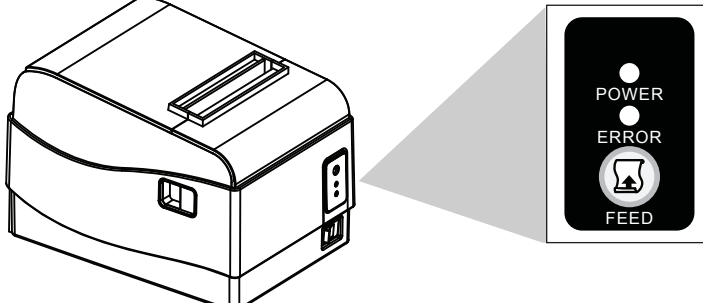

The control panel includes the following controls to operate the printer:

- **• POWER** indicator light A blue light indicates that the printer is on. There will be no light when the printer is off.
- **• ERROR** indicator light A red light indicates that there is an error. An alarm will also sound when there is an error. The alarm will sound in the following conditions:
	- No paper in the paper roll
	- Printer cover shut incorrectly
- **• FEED** button Press this button to feed the paper out of the printer. Hold the button down to activate the continuous paper feed.
- **• Power** switch This switch turns the printer on and off.

#### **2.3. Turning the Printer On and Off**

Before powering on the printer, ensure the following:

1. The power cord and AC adapter are plugged in to the printer and the outlet.

To turn the printer on, perform the following:

1. Press the **Power** switch on the front of the printer to the left to turn on the printer.

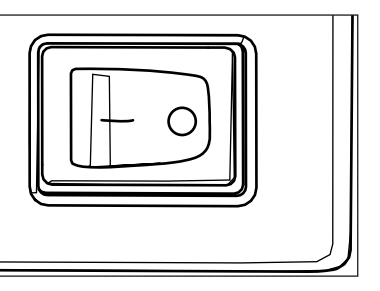

2. A blue light will appear above the **POWER** label on the front of the printer when it is turned on.

#### **2.4. Accessing the DIP Switches (For Serial Connections)**

To access the DIP switch, perform the following:

- 1. Ensure that the printer is powered off.
- 2. Turn the printer upside-down to reveal the bottom panel of the printer.
- 3. Press up on the plastic clasp on the cover to remove the DIP switch cover.

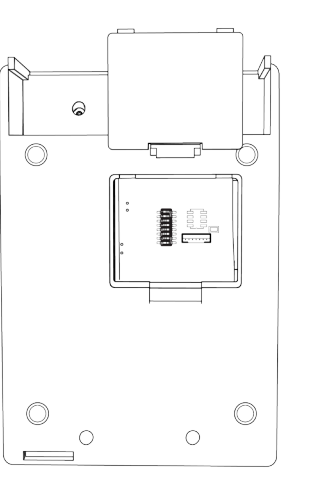

4. Slide the DIP switches to your desired settings. Settings can be found in section 2.5.1 or on a Self-Test printout, as explained in section 2.4.1

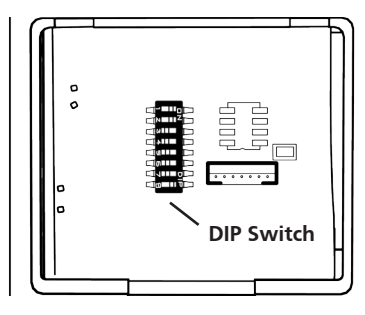

#### **2.4.1. Self-Test Printing**

Print a self-test sheet to ensure that the printer head and cutter are operating properly. To conduct a self-test, perform the following:

- 1. Turn off the printer.
- 2. Hold the FEED button, and then turn on the printer. After 3 seconds, release the FEED button, the printer will print a self-test sheet.

#### **2.5. Dip switch settings possible (for Serial Connections)**

Use the DIP switch to adjust the printer settings. The DIP switch controls can adjust settings that include the following:

- COM port baud rate
- Print mode
- Beeper
- Print density
- Print speed

• Chinese character double-byte mode or English character single-byte mode

#### **2.5.1. Dip Switch Settings**

The default DIP switch settings listed are specific to the AZT-805W. The AZT-806W may have slightly different DIP switch settings. Refer to the "Self-Test Printing" section to get a list of settings for each printer"

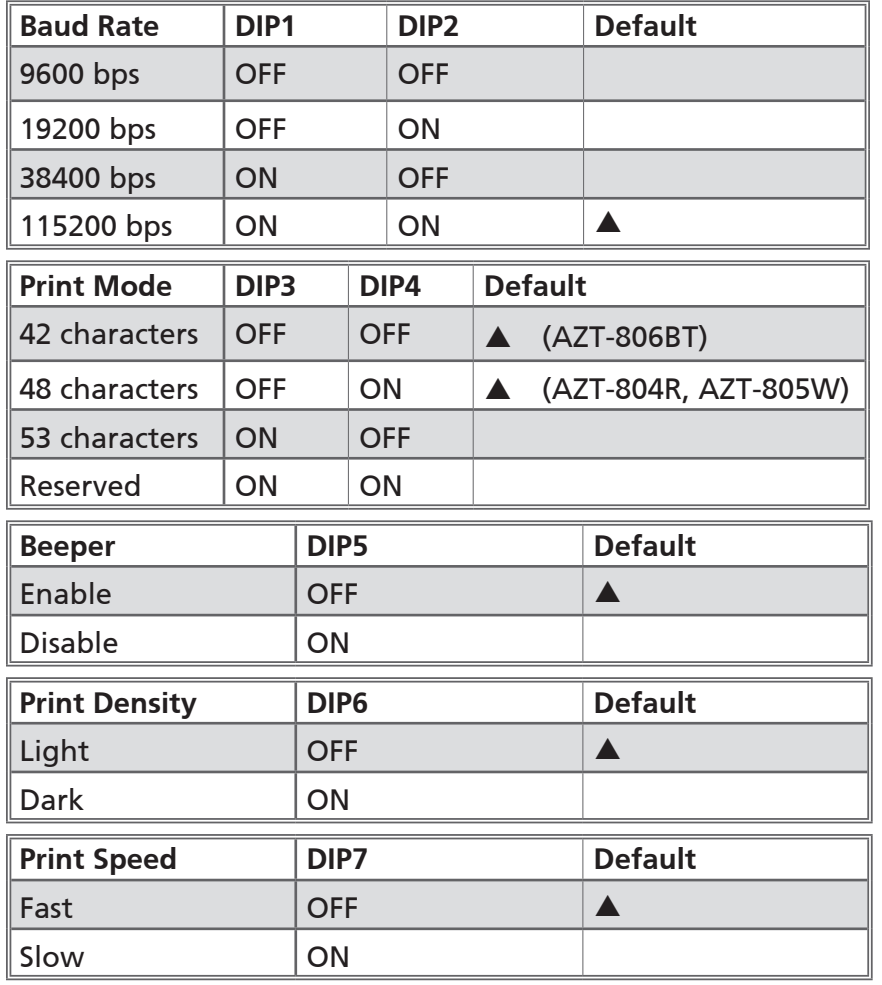

## **3. Setup**

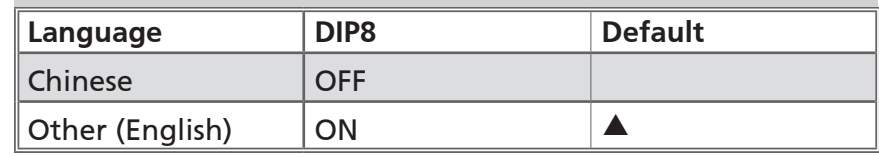

#### **3.1. Connecting Cables**

The rear of each printer model contains 5 ports for various cable connections. The cable interface include ports for the following connections:

- 1. Power cord
- 2. Cash drawer cable

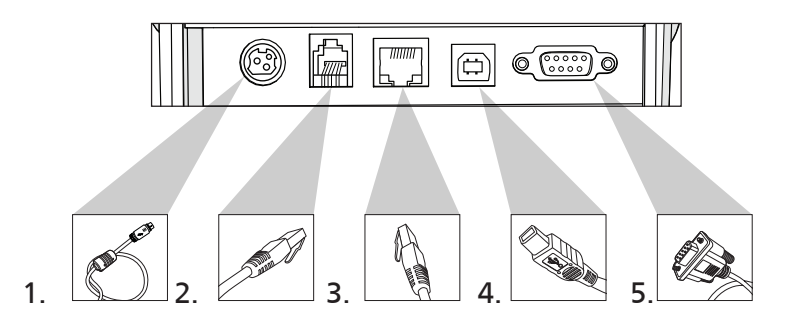

- 3. Ethernet cable
- 4. USB cable
- 5. DB9 serial cable
- **3.2. Connection Methods**
- **3.2.1. Connect AZT-805W via Ethernet**
- 1. Turn the printer's power off.
- 2. Connect the ethernet cable to the printer.
- 3. Make sure the other end of the ethernet cable is plugged into your router or switch.

#### **3.2.2. Connect Printer to USB / Serial**

- 1. insert the USB / Serial cable into the printer by attaching the USB / Serial cable to the fourth (USB) or fifth (Serial) port from the left
- 2. Connect the end of the USB cable to the PC's USB cable port, or the Serial cable to the PC's COM port
- 3. See sections 2.4, 2.5, and 2.5.1 for serial connection settings

#### **3.2.3. Set an Ethernet IP Via DHCP (Auto)**

**Note**: The 805W is configured with ethernet DHCP enabled

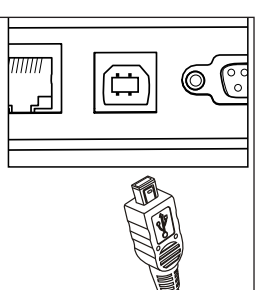

- 1. Plug in power and Ethernet into the back of the printer. Make sure the other end of the ethernet cable is plugged into your router or switch.
- 2. Press and hold the feed button on the front of the printer.
- 3. Turn on the printer while still holding the "Feed" button
- 4. The printer will start beeping as it looks for an IP address, at this time you can release the "Feed" button.

5. The printout will have the printer's current IP address listed at the top

#### **3.2.4. Set an Ethernet IP Address (Manual)**

**Note:** The following instructions are for users with windows 7, 8, and 10 operating systems. Download the Driver Installation Tool from http://www.aztpos.com/downloads/

- 1. Click the IP configuration (ZQIPSetting).
- 2. Change the port setting to USB. This may be selected by default.
- 3. In the *New IP* box, type in an IP address that is compatible with your network. This IP should match your router.

**Example:** If your IP address is 192.168.1.1, try using an address such as 192.168.1.10. If your IP address is 10.0.0.1, try using an address such as 10.0.0.15.

4. Press the **Set IP** button. The printer should beep in confirmation.

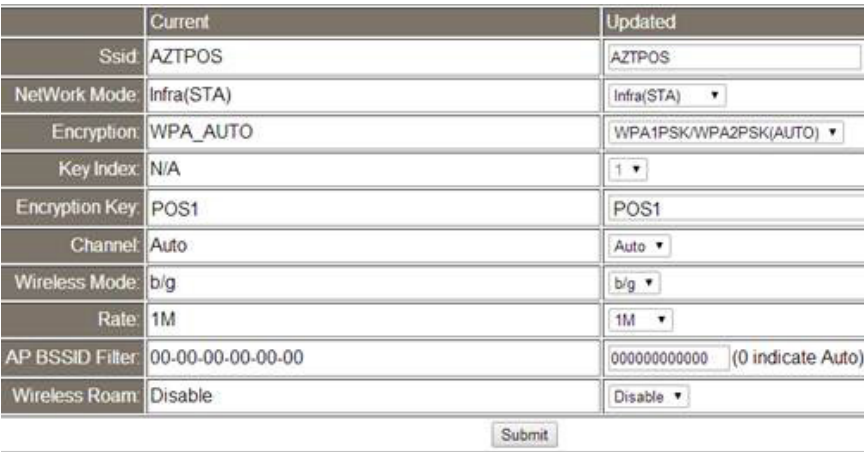

- 5. Turn the printer power off, and then back on.
- 6. To confirm the setting, print out a self-test page.

#### **3.2.5. Connect AZT-805W to WiFi**

To connect the AZT-805W to your wireless network, you will need a device with WiFi capability and an available IP address. Have your network's WiFi SSID, network password, and network encryption type available.

To connect your 805W printer to your wireless network:

- 1. Plug in and turn on the printer.
- 2. Open the **Network Settings** on your device.
- 3. Connect to **Simple WiFi**.

**Note:** There is no password to access the Simple WiFi network. You can add a password after connecting for added security.

- 4. Open a web browser, and in the URL, type **192.168.2.1**.
	- a. A *Security* dialog box will display requesting a user name and password.
	- b. In the *User name* field, enter **admin**.
	- c. In the *Password* field, enter **1234567**.
	- d. Click **OK**.
- 5. The *Simple WiFi Module* page will display.
- 6. Click **Wireless Settings** in the left-hand column of the screen.

7. Type the WiFi SSID into the *SSID Updated Field*.

**Note:** Your WiFi SSID may be named after the brand of router. The SSID is case sensitive.

- 8. From the *NetWork Mode* drop-down box, select **INFRA (STA)**.
- 9. From the *Encryption* drop-down box, select **WPA1PSK/ WPA2PSK (AUTO)**.

![](_page_8_Picture_269.jpeg)

- 10. In the *Encryption Key* dialog box, enter your WiFi network password.
- 11. Press **SUBMIT** to save your changes.

#### **3.2.6. Set Up the Printer IP Address**

You need to change the printer's IP address to match your network's current IP address set, the printer's default IP address will not work on most networks:

- 1. From the Simple WiFi Module page, click **Advanced Settings** from the left-hand column.
- 2. Enter an unused IP address into the *Static IP Address* field (ex. 192.168.1.89, 192.168.1.112, 192.168.1.201).

**Note:** This IP address will be necessary when setting up the printer driver.

3. Enter the subnet mask of your network into the *Subnet* 

#### *Mask* field.

**Note:** For a 192.168.1.xxx type of network, the *Subnet Mask* will be 255.255.255.0.

- 4. In the *Default Gateway* field, enter your router's IP.
- 5. Enter the DNS server number into the *DNS Server* field.

**Note:** This is typically the same as the Default Gateway.

6. Click **Update Settings**.

**Note:** A message such as, "Making this configuration page inaccessible…" or a similar message may pop up. Move on to the next step.

- 7. Once connected to the IP address, turn off the printer.
- WiFi Reset Button
- 8. Wait 5 seconds, and then turn on the printer.

#### **3.2.7. Resetting the WiFi to Factory Defaults**

- 1. Ensure the printer is powered on.
- 2. Turn printer over so that the bottom is facing you.
- 3. Remove the bottom cover.
- 4. Hold the small white button down for 10 seconds.
- 5. Replace the cover, and turn the printer upright.

6. Turn the power on the printer off and back on to complete the reset.

#### **3.2.8. Connect AZT-806BT via Bluetooth**

**Note**: The following instructions are for users with windows 7, 8, and 10 operating systems. Download the Driver Installation Tool from http://www.aztpos.com/downloads/

1. Add a Bluetooth adapter to your computer.

**Note**: This is typically done by plugging the adapter into a USB port. Ignore this step if your computer already has Bluetooth functionality installed.

- 2. Ensure your Bluetooth device is discoverable. To do this, you must:
	- a. Turn the device on.
	- b. Make it discoverable.
	- c. Install the device.

**Note:** To install most devices, such as a mobile phone, keyboard, mouse, or tablet, use the Bluetooth Devices option in the Control Panel.

- 3. To install the printer on a Bluetooth-enabled computer, follow these steps:
	- a. Open the **Add Printer** dialogue by clicking the **Devices and Printers** tab in your Windows **Start**  menu.
	- b. Click the **Add a printer** option.
	- c. When prompted for the pair code, type in **1234**.

4. You will need to install the printer driver on the bluetooth COM port that was created.

#### **3.2.9. Installing Printer Drivers**

**Note:** The following instructions are for users with windows 7, 8, and 10 operating systems. Download the Driver Installation Tool from http://www.aztpos.com/downloads/

- 1. Run AZT.7036
- 2. Select AZT-805W from the list.
- 3. Chose the port you connected the printer to. Example, if you connected the printer via USB, look for USB001 on the list
- 4. Click Finish

#### **3.2.10. Checking Network Connectivity**

**Note:** The following instructions are for users with windows 7, 8, and 10 operating systems

- 1. Press the **Start** button.
- 2. Select the **Devices and Printers** tab.
- 3. Right-click the printer you installed.
- 4. Select **Printer Properties** from the drop-down menu.
- 5. Click **Print Test Page**. The printer should print out a "Congratulations" page if the network is configured correctly.

## **4. Printer Maintenance**

#### **4.1. Paper Roll**

#### **4.1.1. Refilling the Paper Roll**

If there is no paper in the paper holder, perform the following to replace the paper roll:

- 1. Open the printer cover by pulling the release latch forward, located on the side of the printer
- 2. Remove the empty paper roll.
- 3. Replace the empty paper roll with a new roll. Ensure that the roll paper is pulled long enough to fit through the paper slot when closing the printer cover.
- 4. Close the printer cover, and press the **FEED** button. Printing will resume.

#### **4.1.2. Resolving Paper Alarms**

If there is an error with the paper feed, an alarm will sound and the **ERROR** light will turn red. Paper alarms trigger the error alarm when the paper roll needs to be replaced or when a jam needs to be removed.

![](_page_11_Picture_1.jpeg)

#### **4.1.3. Resolving a cutter jam**

If the printer cover is stuck closed, there may be a paper cutter jam

**Do not force the printer cover open with force or tools! Damage caused by use of force may void the warranty!**

- 1. Remove the front cover by pulling the metal teeth toward you.
- 2. Rotate the exposed gear with your finger until the paper cutter is reset. You should notice a metal blade moving slowly as you turn the gear.
- 3. When the cutter is reset, pull the side latch on the side to open the printer cover and clear and clean any jam that may be present

#### **4.2. Cleaning**

To maintain the efficiency and operation of the printer, it must be periodically cleaned. Dust and food particles can accumulate on the print head; this can degrade print quality of cause "streaks" in the receipt.

### **4.2.1. Thermal Head**

Wipe the surface of the thermal head with isopropyl alcohol to remove accumulated dust and particles. To access the thermal head:

- 1. Remove the paper roll cover.
- 2. Open the printer cover.
- 3. The thermal head is the copper / white colored bar.
- 4. Apply isopropyl alcohol to a soft cloth, and wipe the surface of the thermal head.
- 5. Close the printer cover when the thermal head is clean.

#### **4.2.2. Paper Holder**

Use a soft, cotton cloth to wipe the interior paper holder. To access the paper holder, perform the following:

- 1. Remove the paper roll cover.
- 2. Open the printer cover.
- 3. Remove the paper roll from the divot in the printer.
- 4. Wipe dust, dirt, and particles from the paper holder with the soft, cotton cloth.
- 5. Replace the paper roll.
- 6. Close the printer cover, and replace the cover.

## **5. Printer Specifications**

![](_page_12_Picture_227.jpeg)

![](_page_12_Picture_228.jpeg)

![](_page_13_Figure_0.jpeg)

**26 AZTPOS** Desktop Receipt Printer User Guide **AZTPOS** Desktop Receipt Printer User Guide **27**